Today you will have the opportunity to review your transcript, and learn how to access your transcript online. This is to make sure you are on schedule to graduate, and is an opportunity to ask questions about your graduation status and credits. Please make sure you are asking questions throughout this process if you are confused.

## **Reviewing My Transcript**

Step 1: Obtain a copy of your transcript from the office.

Step 2: Review your transcript making sure the following information is correct

- a. Is your first and last name spelt correctly?
- b. Is your mailing address correct?
- c. Do all the courses you have taken appear on your transcript? (Example: make sure if you took Planning 10 Online is appears on your transcript)
- d. Do you have enough credits to graduate? (The courses required for graduation will appear at the bottom of the transcript from Mrs. Soltys)

Step 3: Record your PEN number (Personal Education Number) found in the top right hand corner of your transcript. Please take a picture of this with your phone, or write it down on a sticky not. **This is different than your student number!**

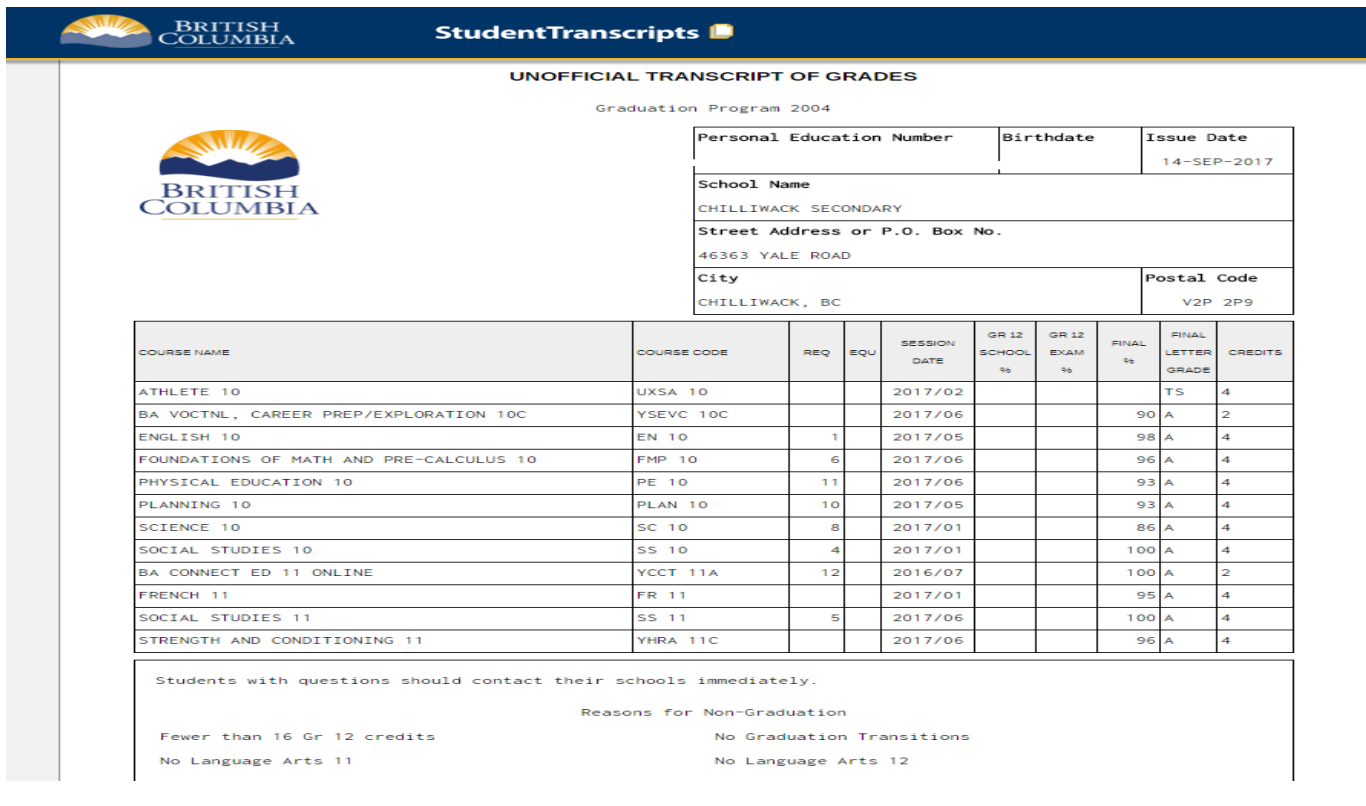

Step 4: Once you have reviewed your transcript, you must put it in one of three piles.

- a. Pile 1: Transcript is correct and requires not changes.
- b. Pile 2: Transcript has incorrect information such as address or name.
- c. Pile 3: Transcript does not have the correct number of credits to graduate and I need to see my counsellor.

## **Finding My Transcript Online**

This next section will help you find your transcript online. This document will follow you throughout your life, and you will need to refer back to it multiple times, so it is important you know how to access this information. **This is completed through a secure government website where other government documentation is stored, so please follow these instructions carefully, and review all steps before submitting to avoid mistakes. Should you find that a mistake has been made and cannot be changed online, you must contact the Provincial Government by phone or email.** 

You will need the PEN number you recorded from the previous section

Step 1: go to www.studenttranscrips.gov.bc.ca

Step 2: Please click Sign up for BCeID. If you have already used this website previously you will select Log In with BCeID and skip to step

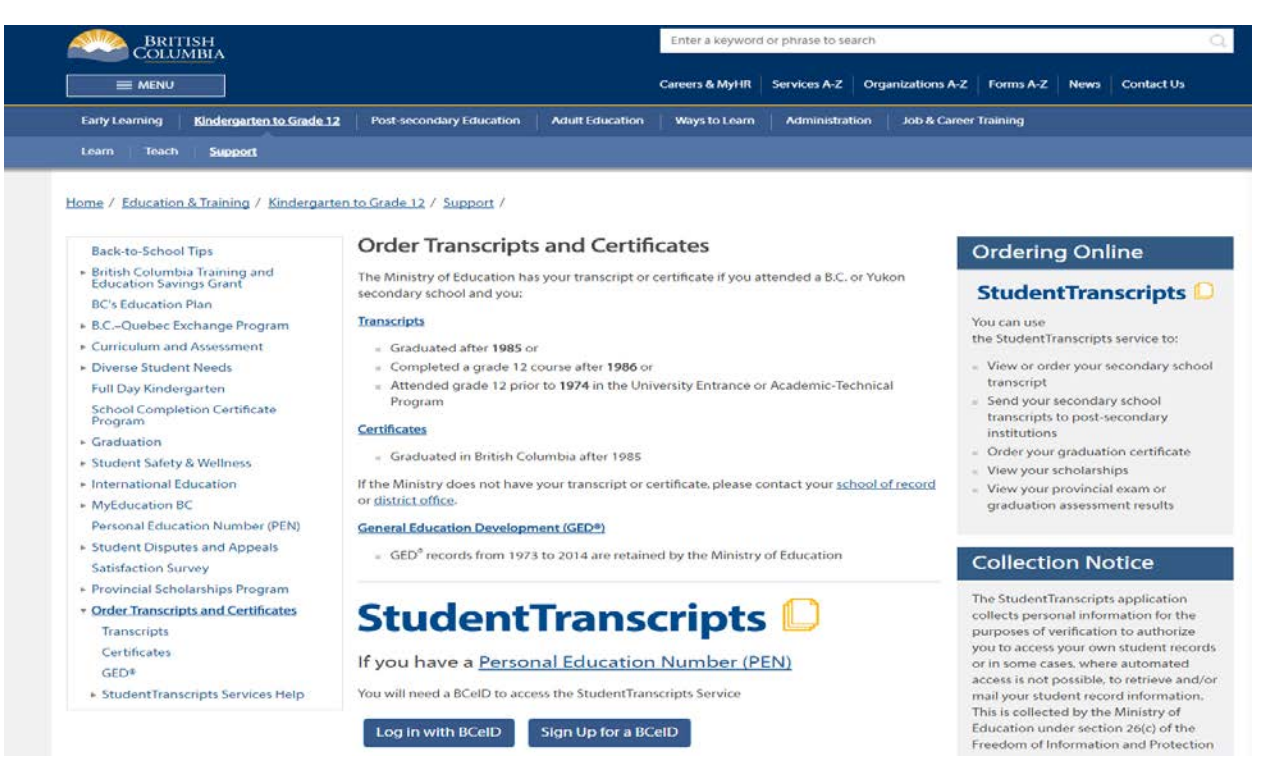

Step 3: Once you have selected 'Sign Up for BCeID' you will be taken to the following screen, and will need to fill in all the information. **Double check your information is correct before moving onto the next section, as it cannot be undone!**

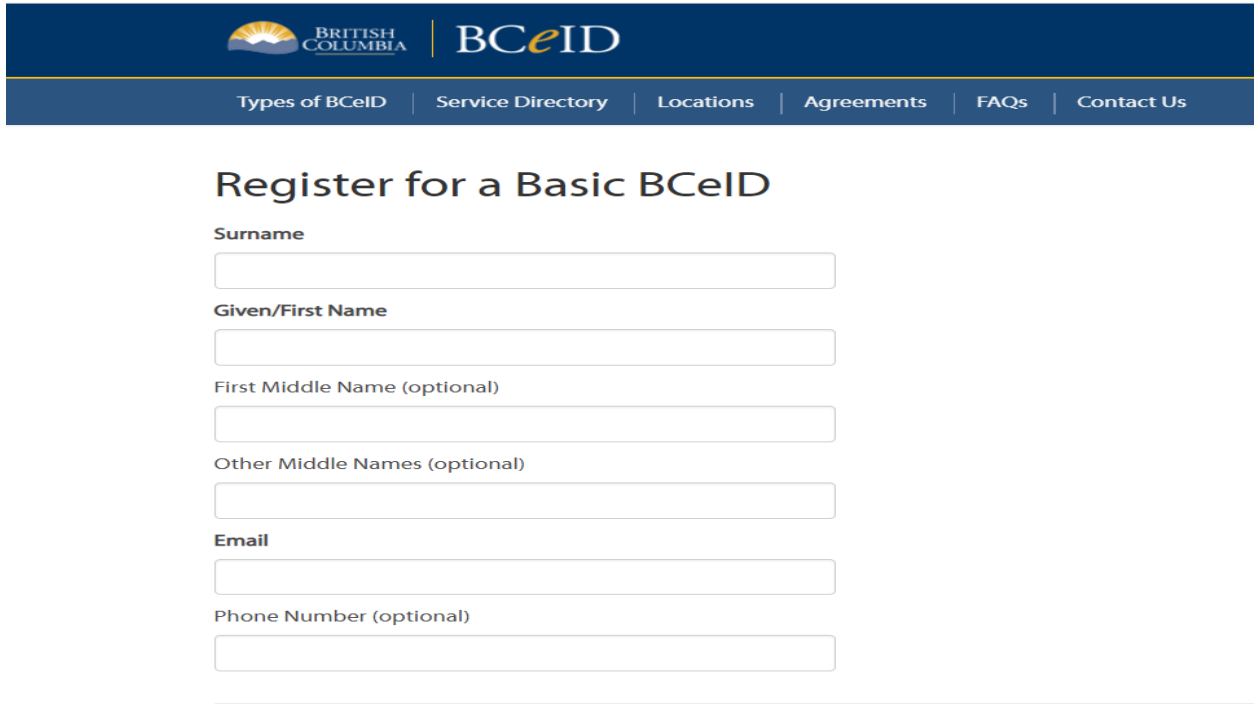

Step 4: You will be prompted to create a username and password. The username cannot be your PEN number, so using your full name or phone number will useful options.

Once you have a username, you will need a password that is 8-14 characters long, and includes an upper case letter and a number. **You should keep a copy of your username and password in a locked note in your phone!**

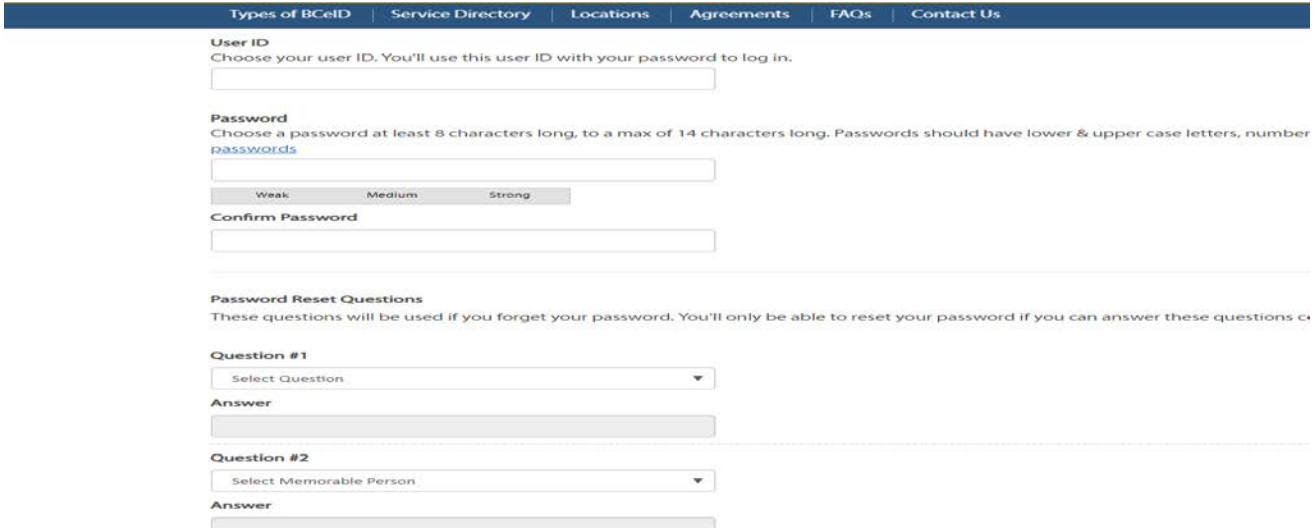

Do not overlook the security questions, as they will be important if your account becomes compromised or there is an issue with your password. Choose questions that you will be able to remember the answer to.

Step 5: Type in the following information, reviewing to make sure it is correct before moving forward. **Use an email address that you are going to check regularly for information. Please ensure it is spelt correctly before moving onto the next step, as it is not easily changed.**

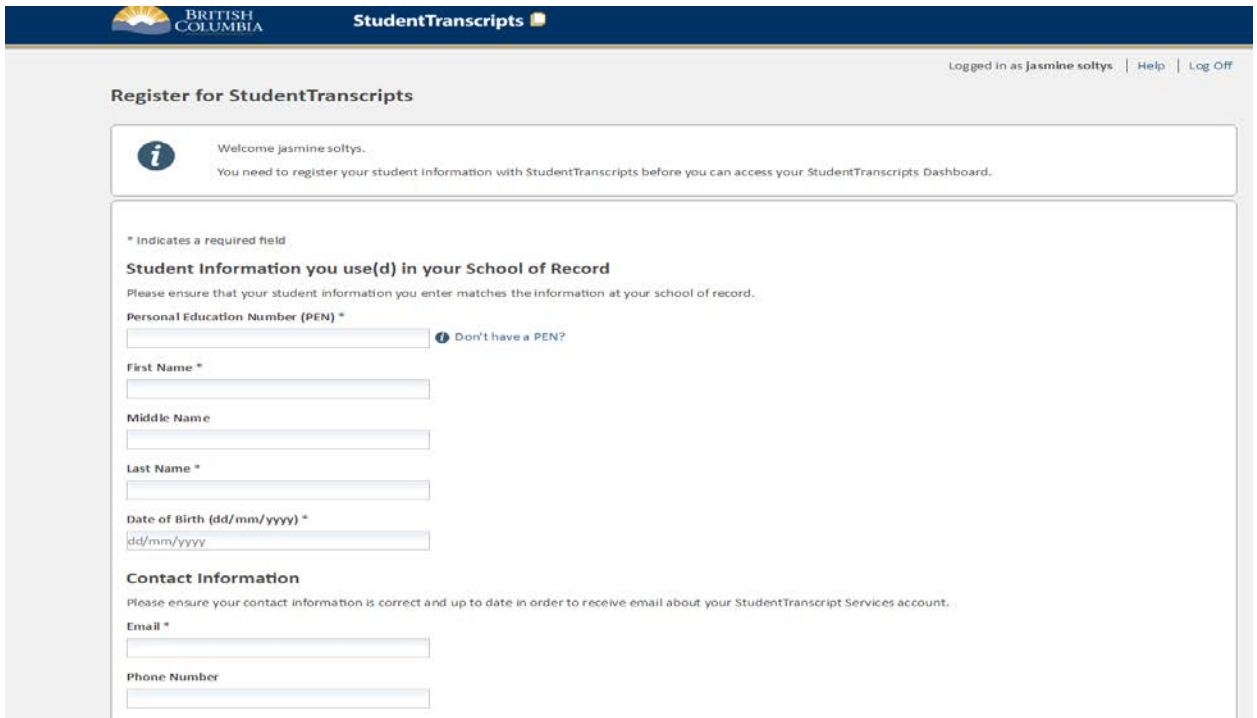

Step 6: You will now verify your account using the email address you provided. Go to your email and confirm you have received an email from the government website.

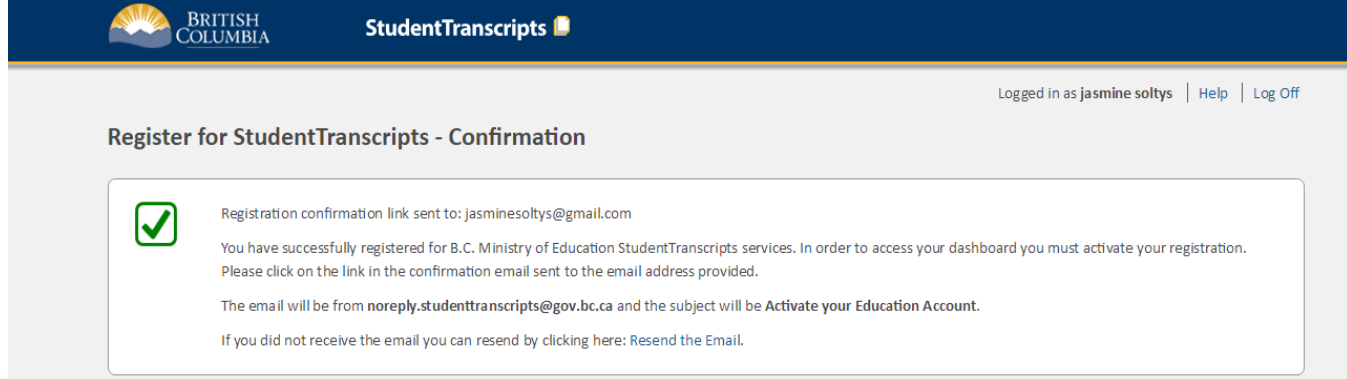

Step 7: Once you have confirmed your email address, please log back into your BCeID account using your login information to confirm it is working.

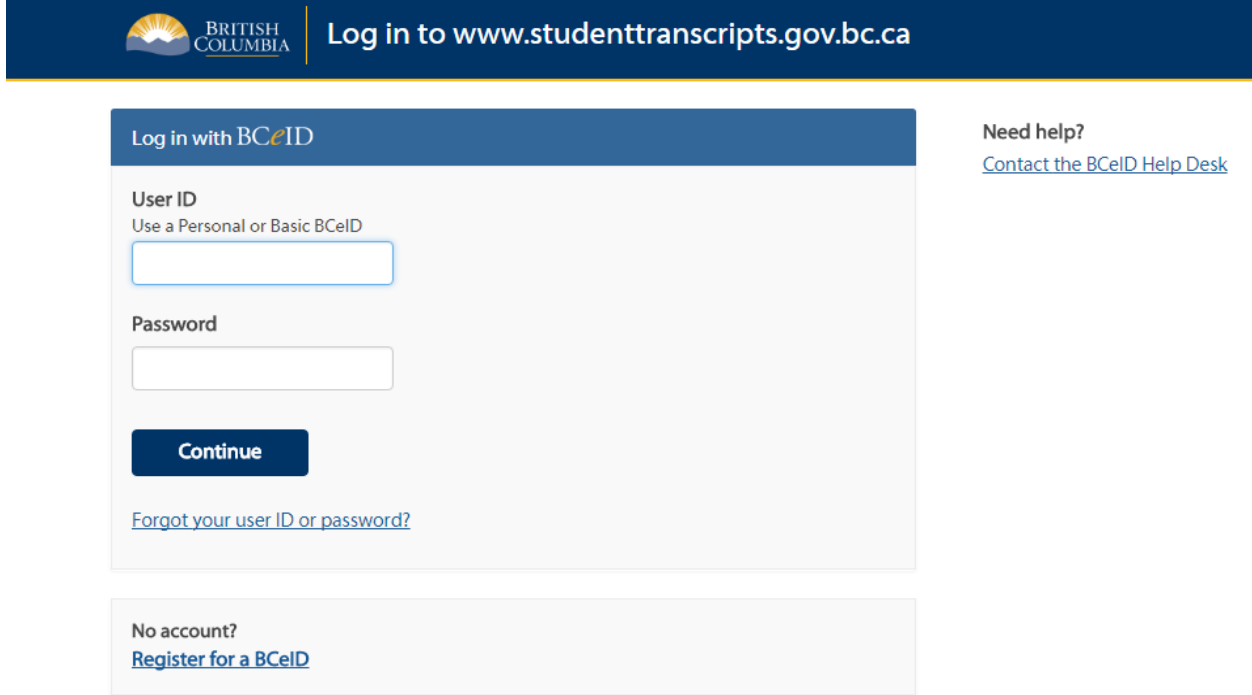

Step 8: From the Dashboard in your account, you will find your transcript under 'Marks & Scholarships'

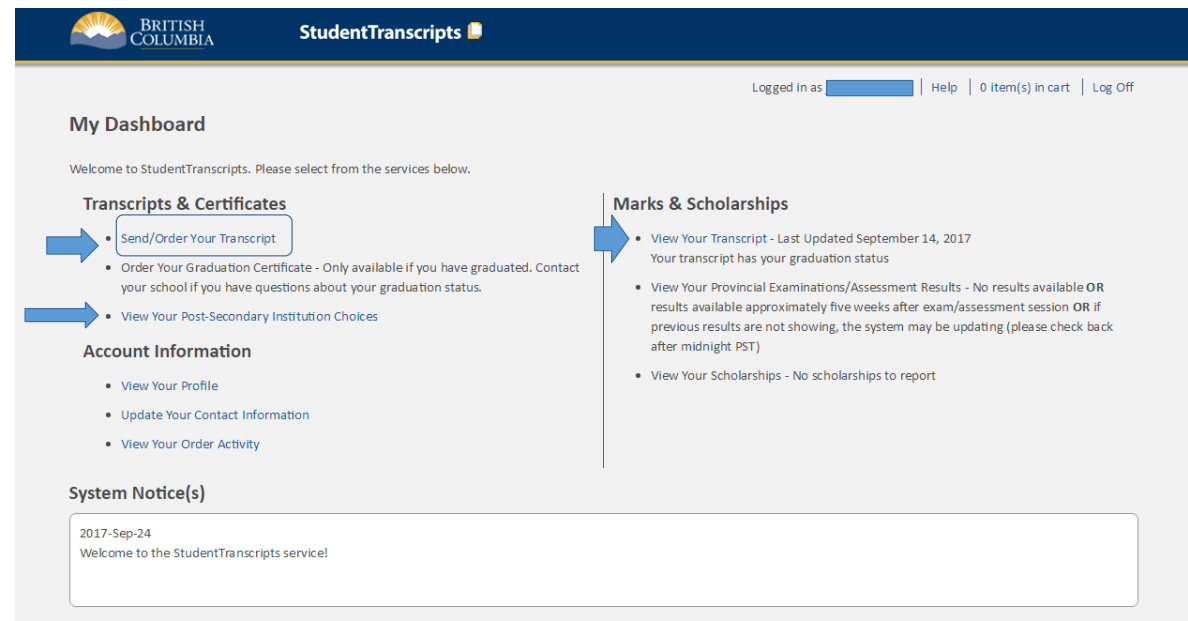

Congratulations! You now have a BCeID account that you will begin using throughout your adult life.

## **Sending Your Transcripts to a PSI (Post-Secondary Institution)**

When you apply to a PSI, most will ask for an electronic version of your transcripts, which you can find in your BCiED account that you created previously. Please use the following steps to send your transcripts to a PSI.

Step 1: Log into your BCeID account at [www.studenttranscripts.gov.bc.ca](http://www.studenttranscripts.gov.bc.ca/)

Step 2: From your Dashboard select 'Send/Order Your Transcript'

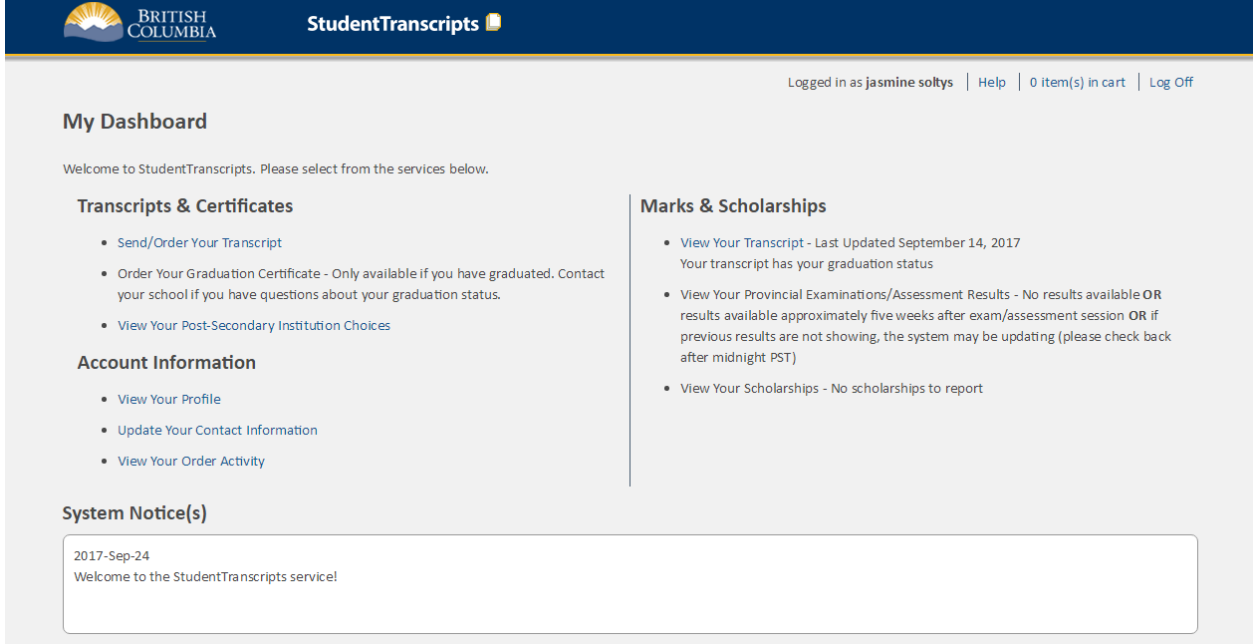

Step 3: Select 'Send Your Transcript' and consent to the privacy notice. Click the box 'I Consent' and select 'Send Transcript'.

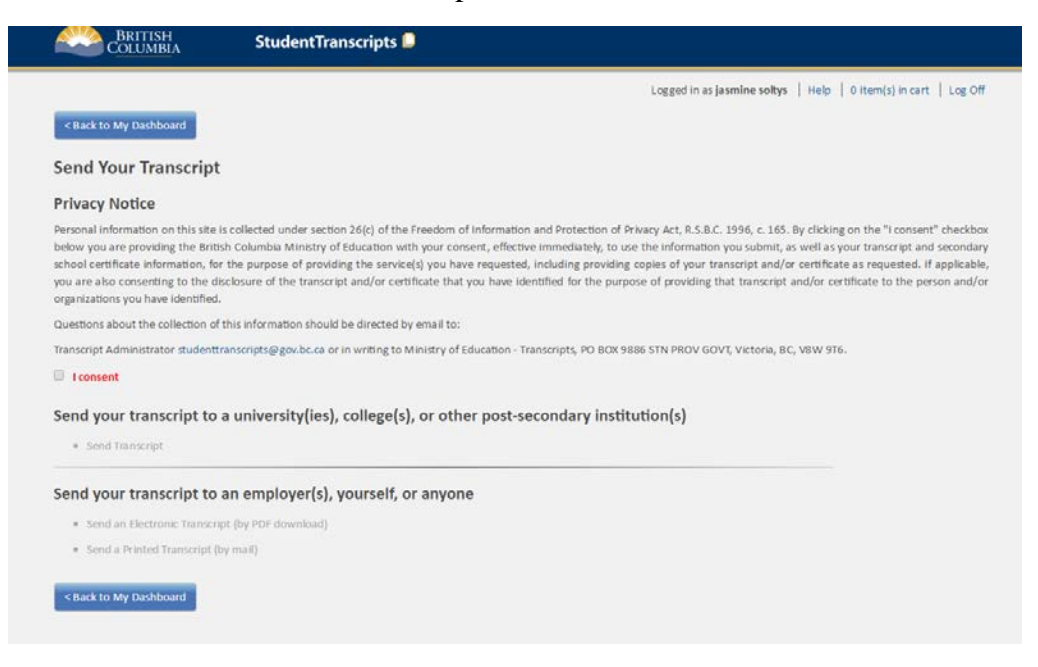

Step 4: You will now choose the post-secondary Institution that you want to make your Transcript available to. By selecting a PSI in this step it does not mean that you have made any commitment to the university. The transcript will only be visible should you go through the full application process with that university and this is purely to practice. Practicing sending your transcript to UFV, as this is the post-secondary school that most of our student attend.

To find a post-secondary institution you select the province from the drop down menu, and then search by alphabetical order. You can also search universities by name. When you find the university of your choice, highlight it and click 'move to list'. When you have chosen all the post-secondary institutions, select 'Go to Next Step' at the bottom of the page.

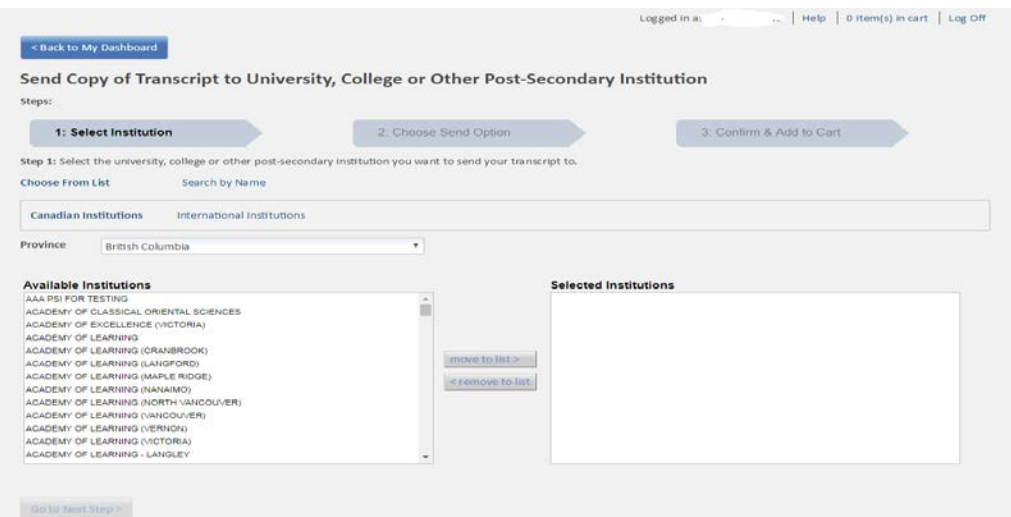

Step Five: You will now choose which version of your transcript you want to send, your current transcripts which are NOT final, or you will select 'Send Final Marks when they become available'. Your transcripts are not final until you graduate, but some universities want to see your current progress. For every PSI you will select 'Send Final Marks when they become available'. Then select 'Go To Next Step'.

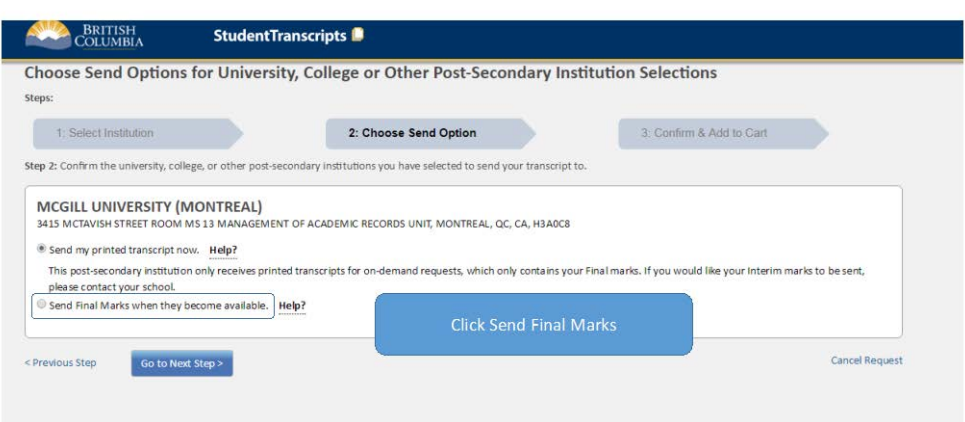

Step 6: You must confirm you have reviewed your choices, so select 'I have reviewed my order and course information' and select 'Add Order to Cart'.

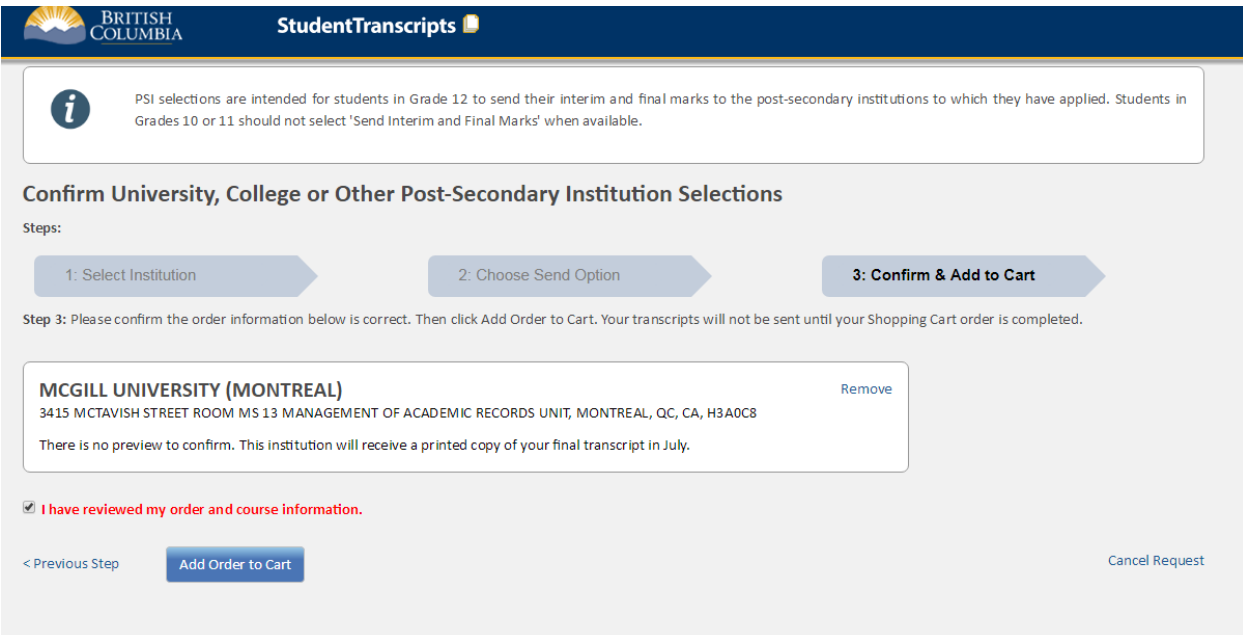

Step 7: Review your cart and select 'Submit Order' at the bottom of the screen.

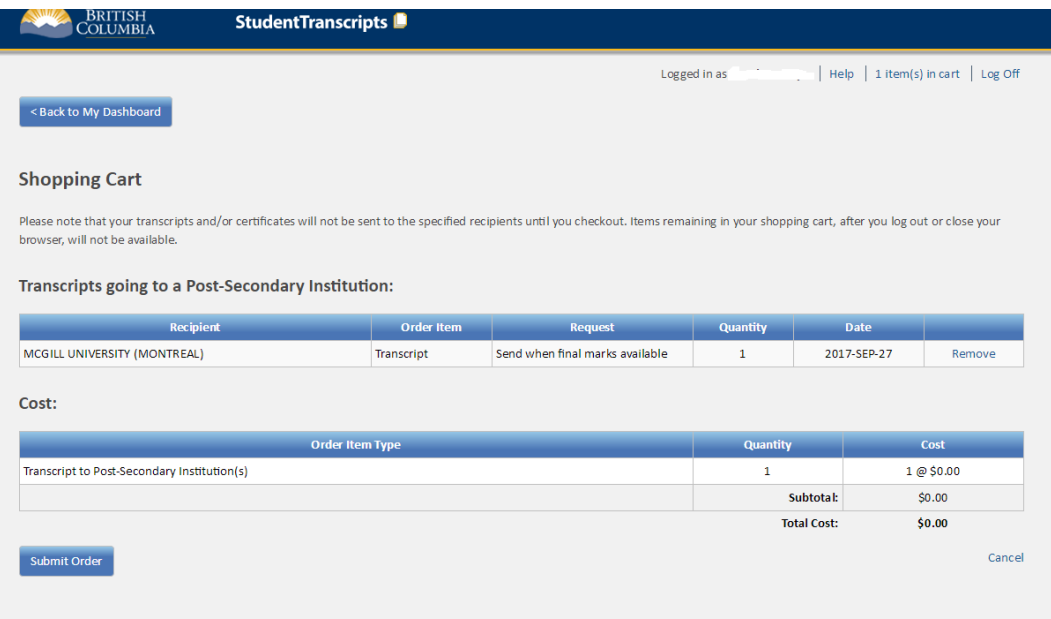

You have now sent your transcript to the institutions of your choosing.